# Grading at Loyola Law School

## **Using EasyNorm, the automated grading sheet for Loyola Law School grading sheet for Loyola Law School**

## You can access the EasyNorm grading sheet in two ways:

#### -On Campus

-- Located on the Faculty G: drive in a subdirectory called \CLASSES.

#### -**Off Campus**

-- Through a secure website

The grading sheet, named "EasyNorm", can be downloaded from our website through a link that the Office of the Registrar will email directly to you. To access the online version of the EasyNorm program, you will need to know your 7-digit Faculty ID number located on your Faculty ID card.

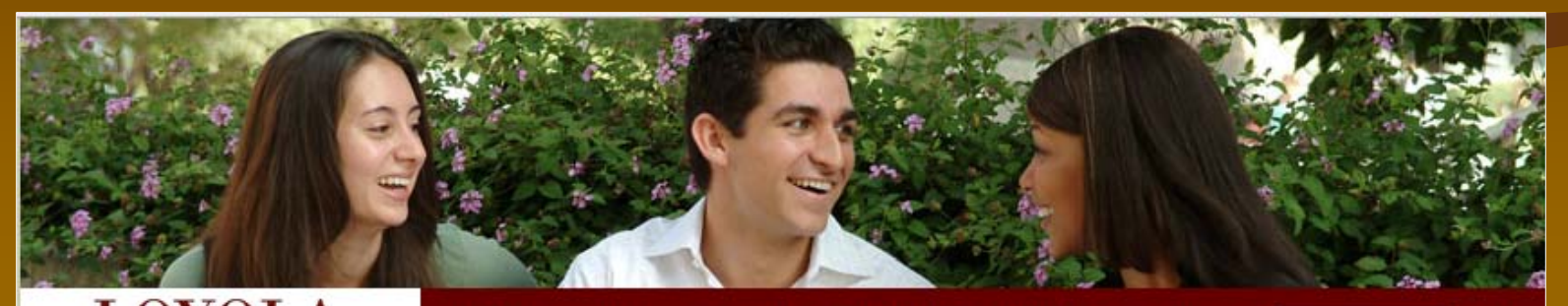

W SCHOOL LOS ANGELES

ABOUT ADMISSIONS FACULTY STUDENTS ACADEMICS ALUMNI

Search LLS

GO»

Home

#### **2008 SPRING EASYNORM**

Note that this worksheet is secured. To access your grading sheet you will need to enter your seven-digit faculty ID number found on your ID or Parking Card.

JD 2008 Spring Easynorm grading sheet

Last Updated April 23, 2008

*This is a sample screen shot from the Spring 2008 semester.*

Two messages may appear when opening the EasyNorm program. You should select YES or ENABLE MACROS if you encounter either of these messages. If you do not see a message like this, you may need to change your security settings to enable the macros. If you are unsure of how to do this, please contact our office.

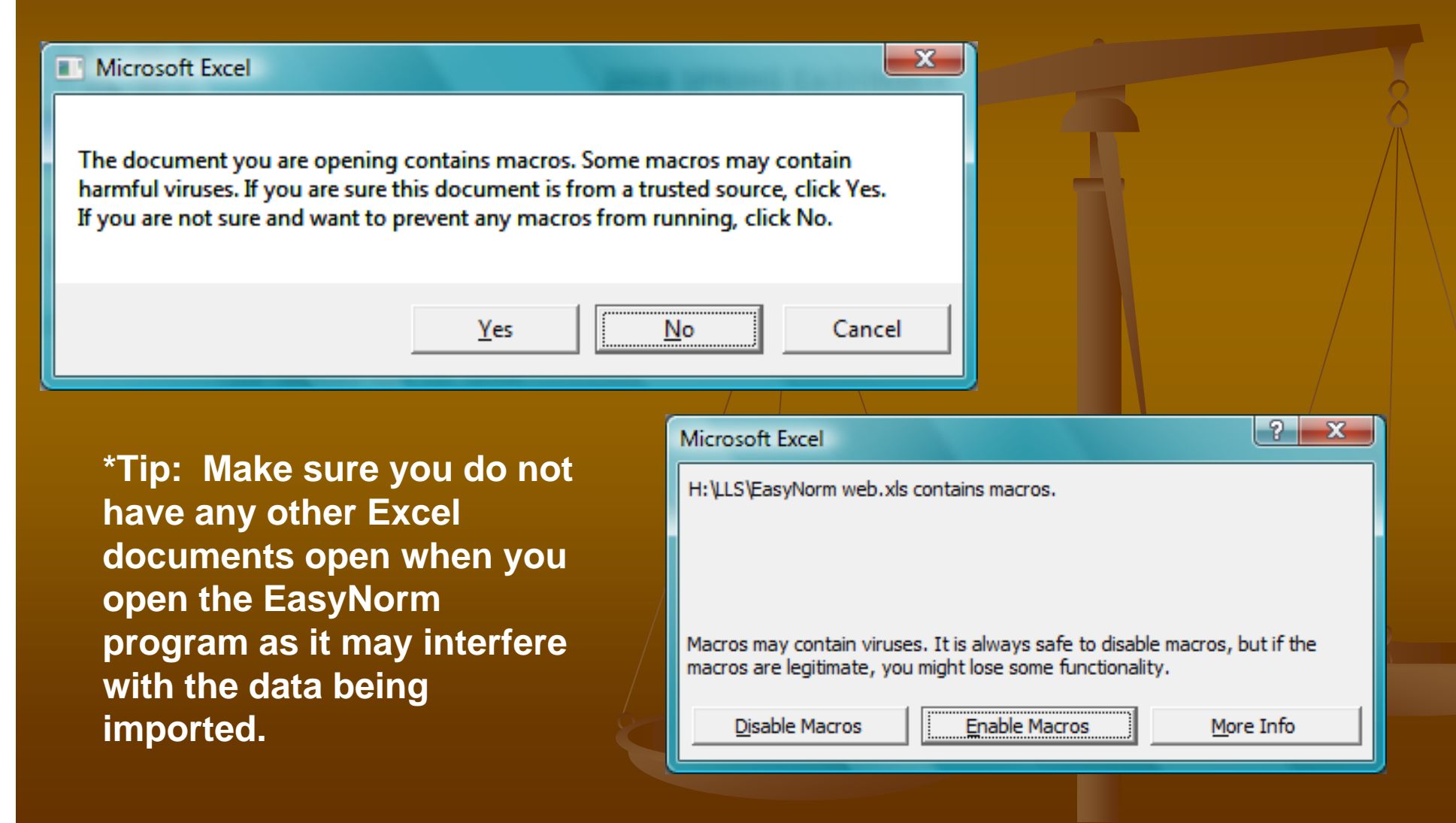

## **Once you have downloaded the document, open it and do the following:**

## Select your Course from the drop down menu.

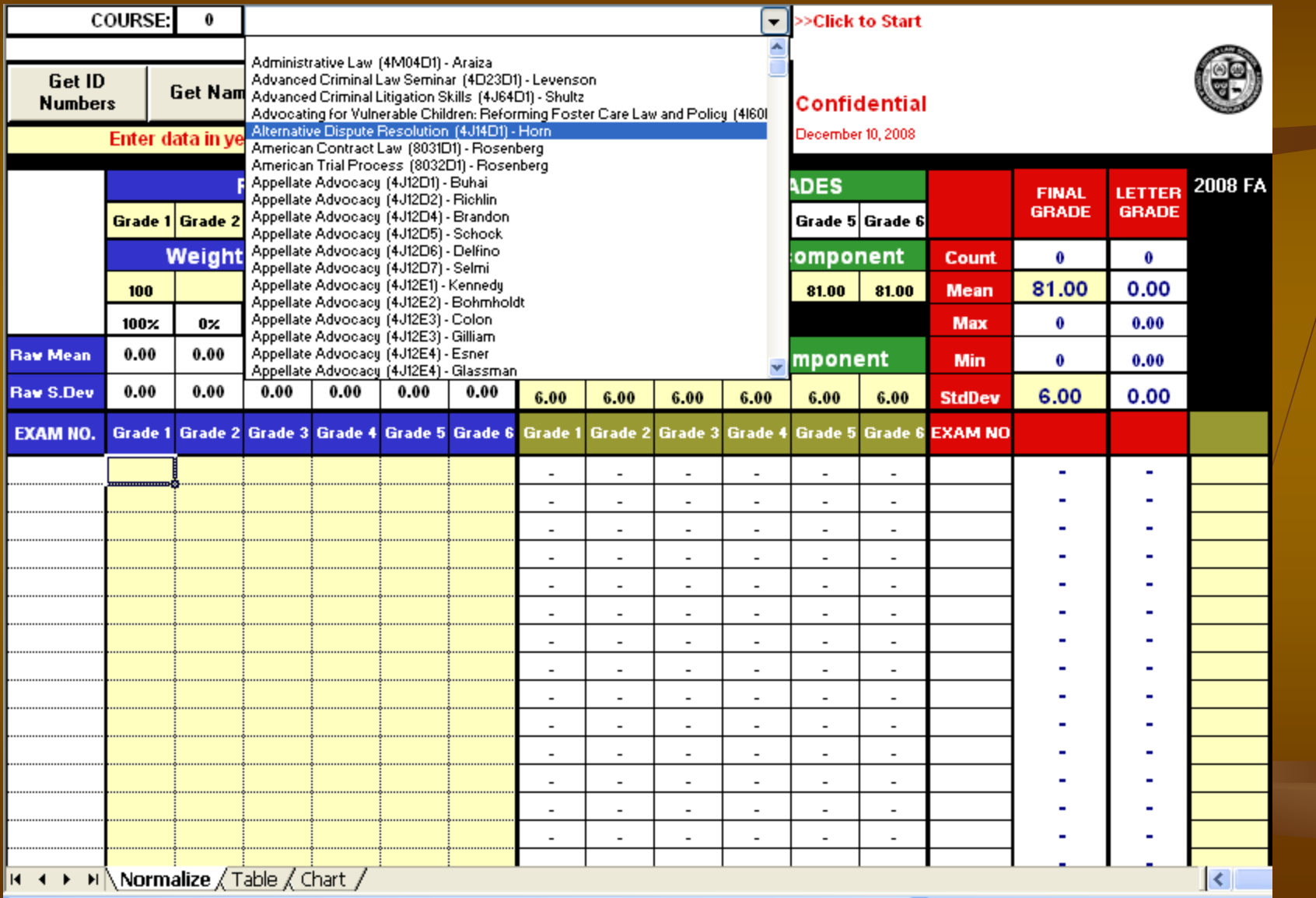

Depending on how you will assign grades to your class (by name or by Student ID), click on the appropriate button.

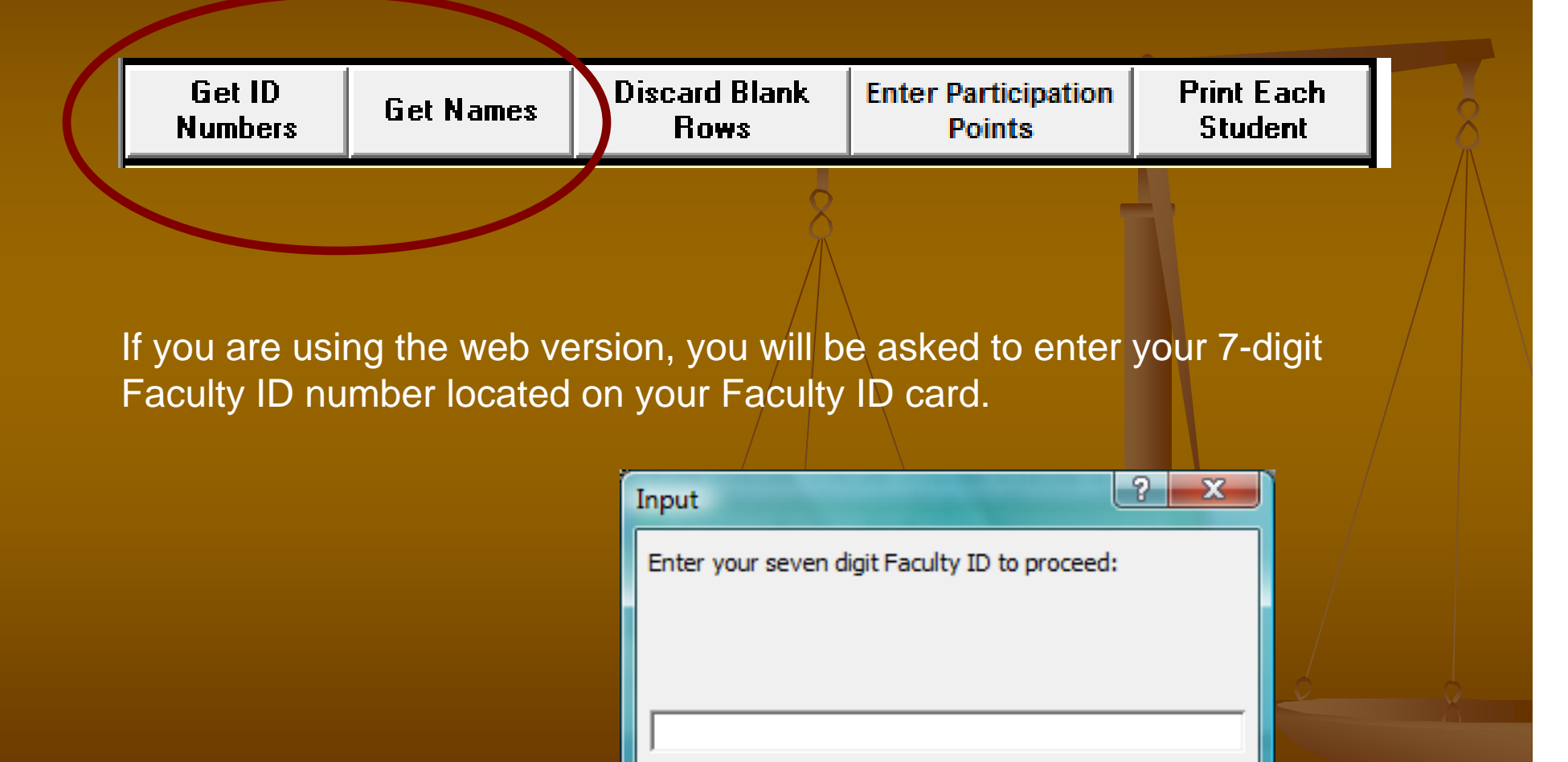

OK

Cancel

Once your student's names or IDs are loaded into the sheet, normalization instructions will appear on the upper right hand side of your grading sheet.

**Examples**<br> **Examples**<br> **Examp** 

## Normalization for this course in NOT required.

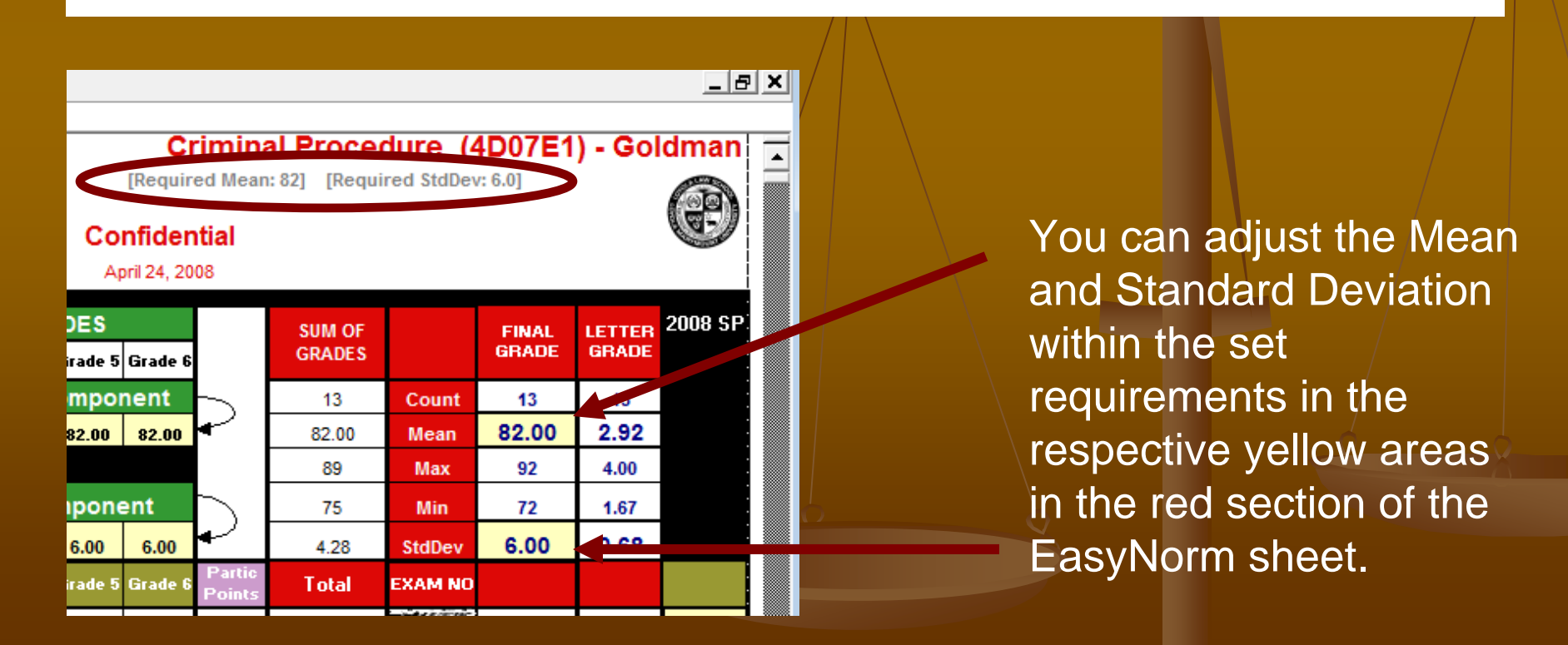

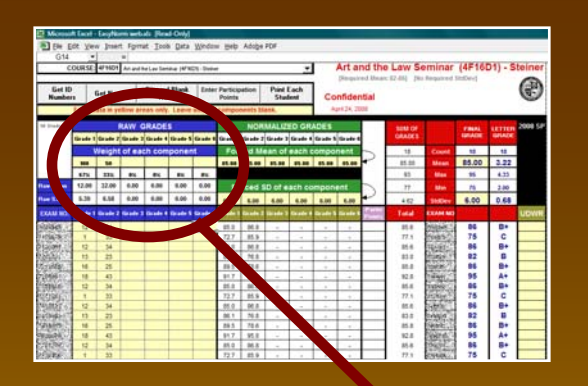

You can re-name each column to reflect which element of the final grade each component relates

to…

…and adjust the weight of each component by entering either the numeric or percentage weight of each component in the yellow areas of the blue section of the sheet. If you have multiple components, each component must be assigned a value before grades can be submitted.

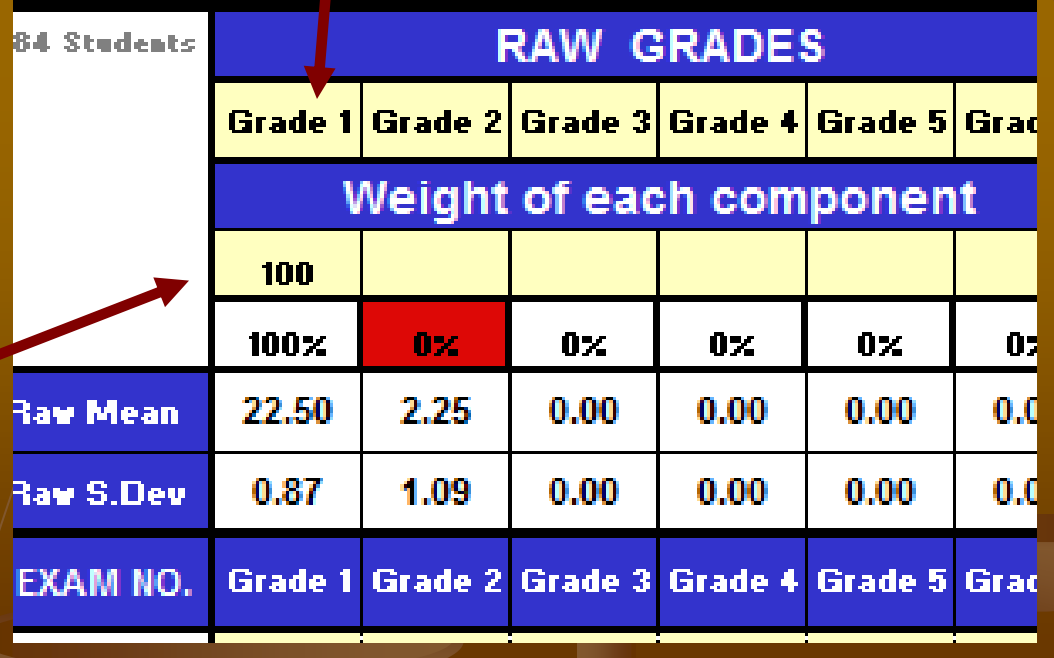

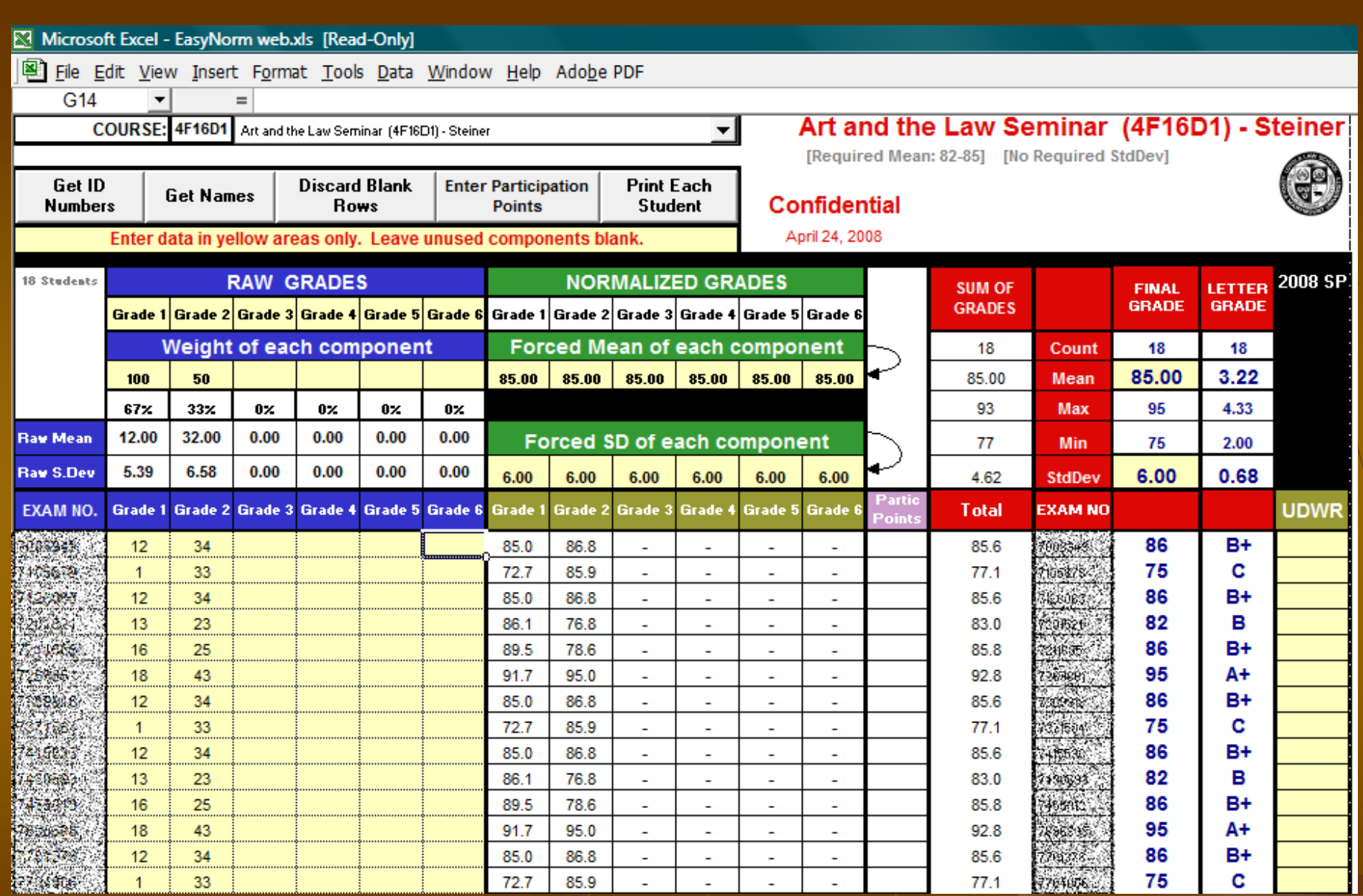

As you enter the students' grades, the EasyNorm program will automatically normalize the scores in the red section of the sheet based on the set mean and standard deviation.

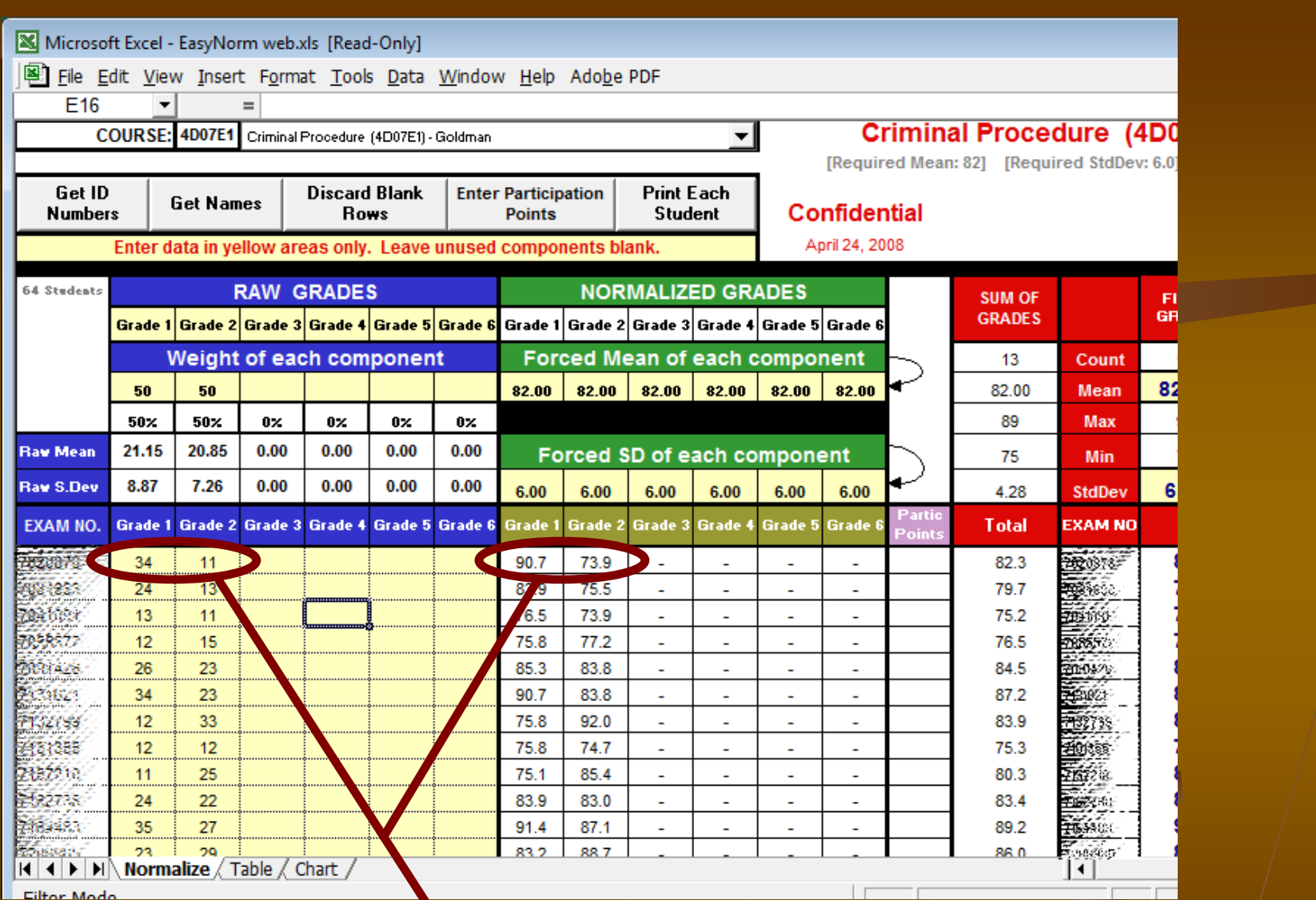

Notice that components are automatically converted to a scale of 100 points and individually normalized to the mean and standard deviation in the green section. These can be adjusted in the yellow areas.

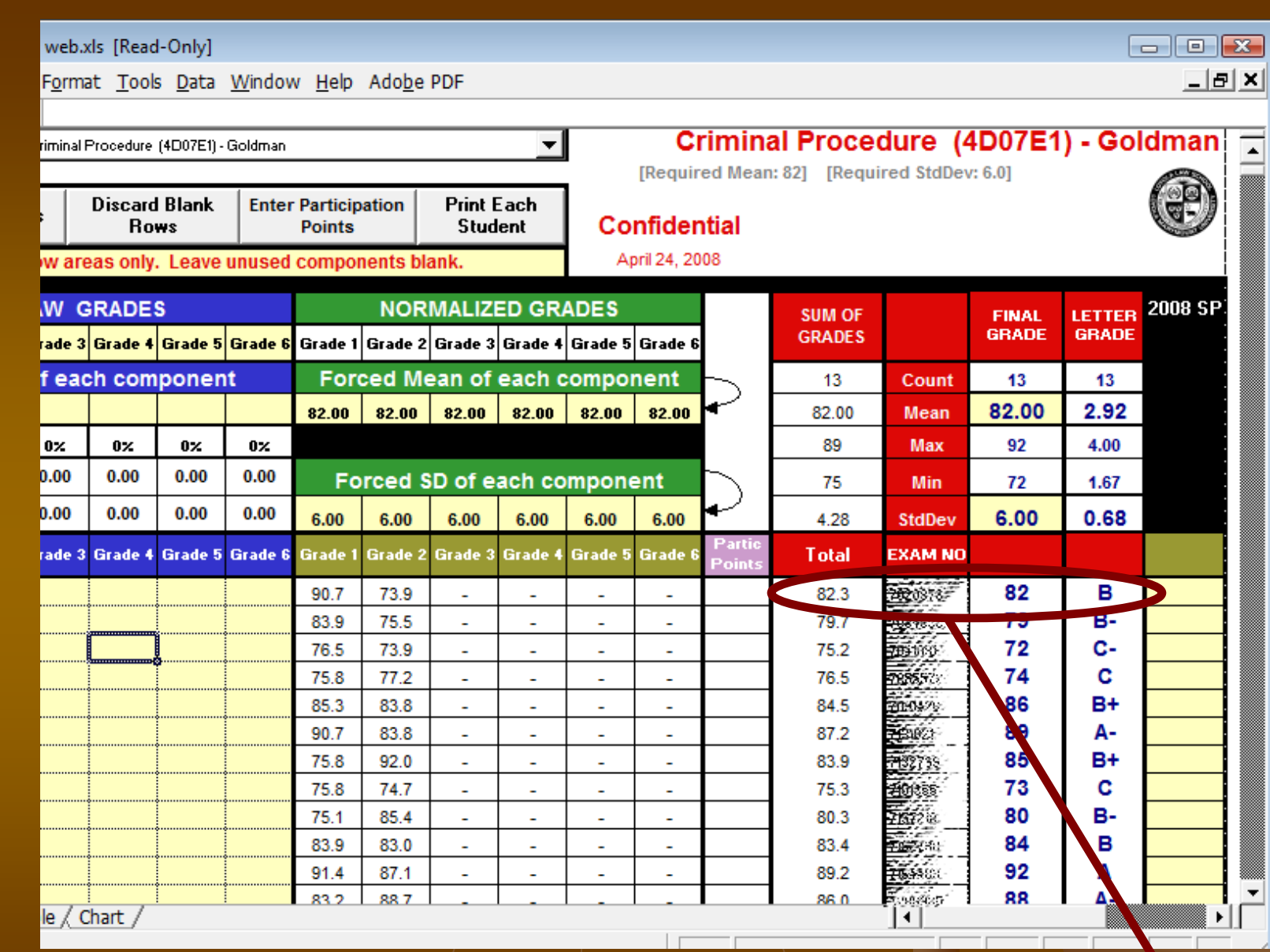

The normalized grades appear in the red section of the EasyNorm program. The bold, blue numbers and letters are the final grades that will be posted for each student.

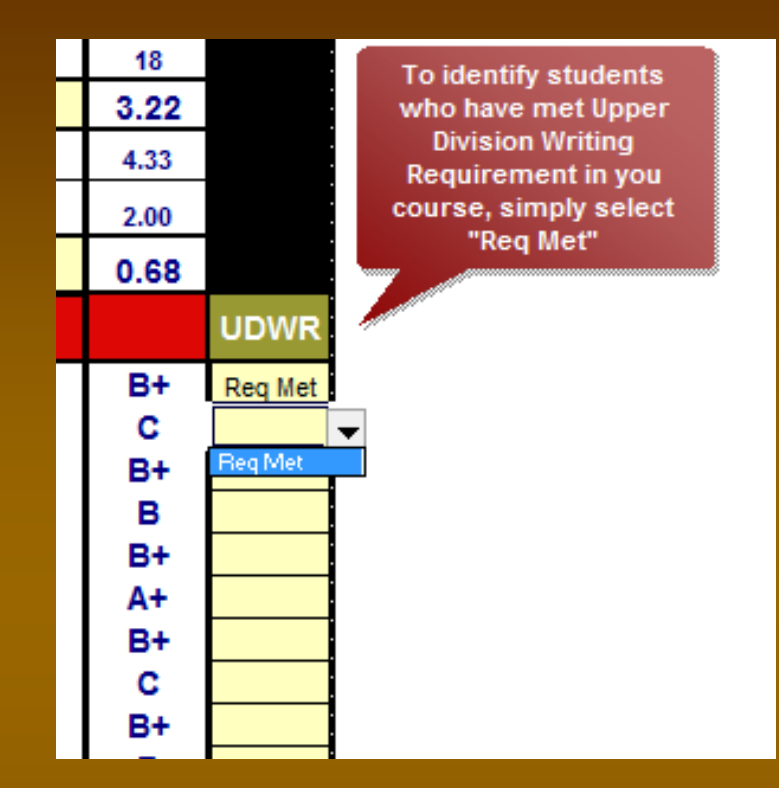

If your course qualifies for the Upper Division Writing Requirement, then you will need to indicate satisfaction in the last column for each student. Click on the cell to choose 'Req Met' if a student has met this requirement.

**IMPORTANT:** If a grading sheet is submitted without this information completed, it will be sent back to the instructor to be completed before grades can be posted.

Grading rules allow instructors to add (or subtract) up to 3 class participation points to a student's final grade.

### Click on the button labeled **Enter Participation Points**

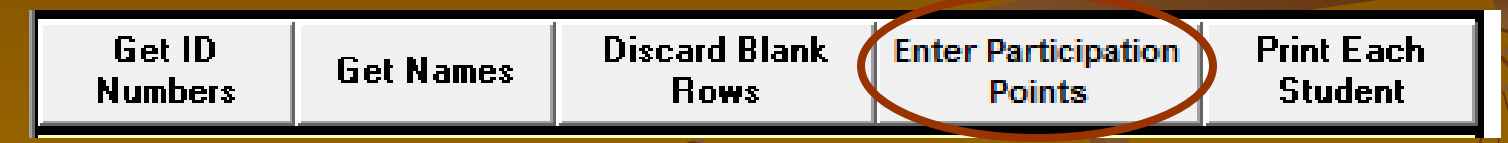

**IMPORTANT:** Before you enter class participation points (CPPs) in this program, please remember that **a)** you can **enter CPPs only once** for each class and **b) participation points** will **NOT** be visible on the grading sheet once entered. To change CPPs (or any other component) after CPPs have been entered, you must contact the Office of the Registrar. So, be extra careful when assigning CPPs in this program.

#### **EasyNorm**

Student participation points may be assigned only once. Once assigned the points will NOT be visible on the grading sheet. Do you wish to continue?

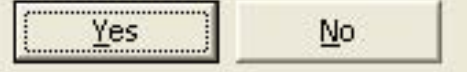

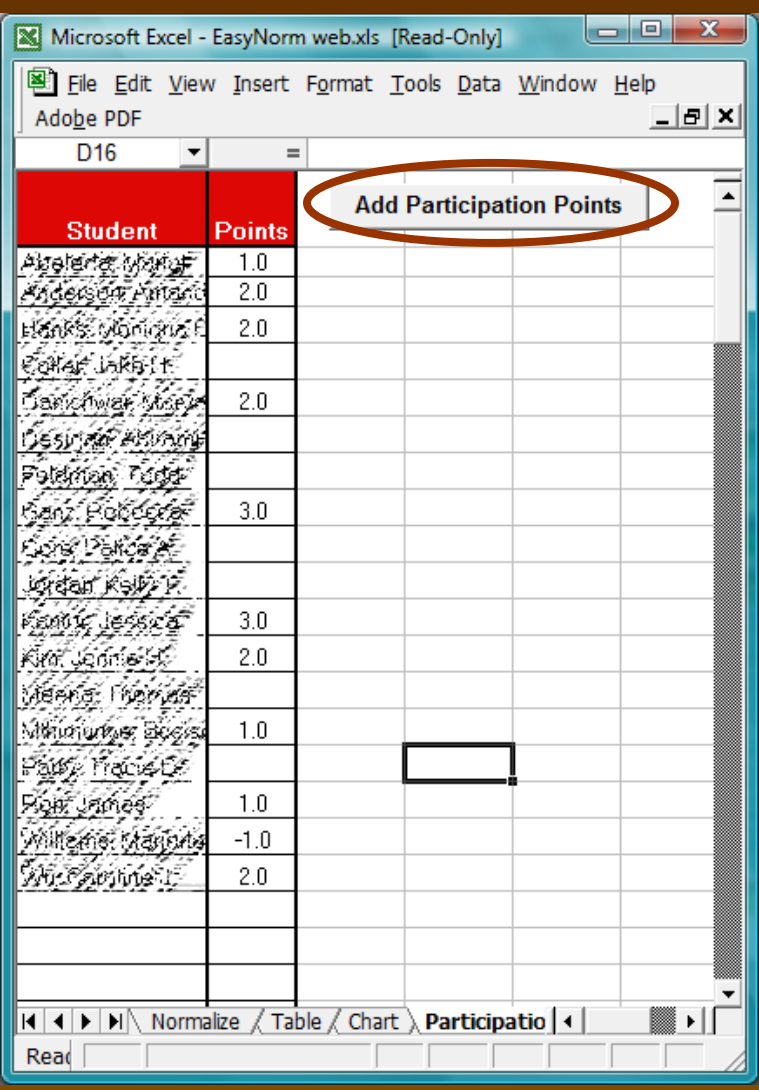

- A new window will open up containing the names of all students in the class. (*Students names may "spill over" into the points column, but will truncate when you enter points.*)

- Enter the points you want to assign. You can enter 0 or leave cells blank for students receiving no CPPs. The program will accept entries in 1/2 point increments between -3 and +3.

- When finished, press the button labeled **Add Participation Points**. The data will be automatically converted from student name to student number and will appear on the main

page.

**REMEMBER:** Once you press this button, **participation points will NOT** be visible on the grading sheet once entered. This feature is necessary to preserve anonymity in grading.

### **EasyNorm**

Γ

You May Assign Participation Points Only Once, Once student participation points are assigned, they will NOT be visible. Click OK to Assign Final Participation Points. Click Cancel to Continue Working on Participation Points.

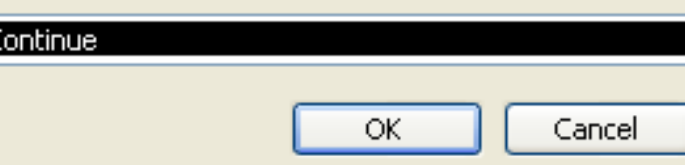

#### Get ID **Numbers**

**Get Names** 

**Discard Blank Rows** 

**Enter Participation Points** 

**Print Each Student** 

Individual Student Scores can be printed on a separate page. Faculty Support is responsible for completing this for a faculty member after grades have been posted. Contact your Faculty Support assistant for more information

## **When you have finished entering your grading data:**

- Save the EasyNorm grading sheet to a new file on your computer.

\*Tip: Name it something that you will be able to recognize easily.

- Email the saved document to the Office of the Registrar with your written approval to post the grades as entered in the EasyNorm grading sheet.

Once the Office of the Registrar has received your grades, we will review them to make sure the required mean and standard deviation for your course have been followed and post the grades. After we have posted the grades, we will send you a list of the students' final normalized grades by name.

If you have any questions, please feel free to contact us

# **Office of the Registrar (213) 736-1130 registrar@lls.edu**